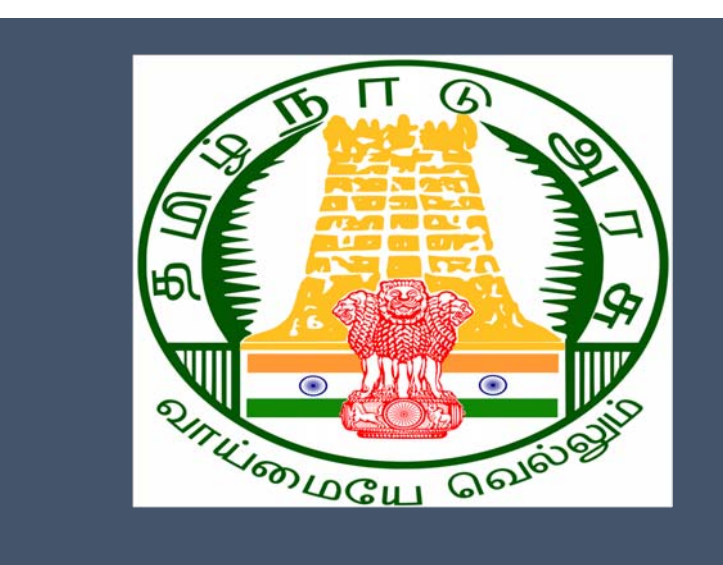

## Tamil Nadu e-District Application

Training Manual for

**Chief Minister Uzhavar Pathukapu Thittam (REV-205)** 

Revenue Department

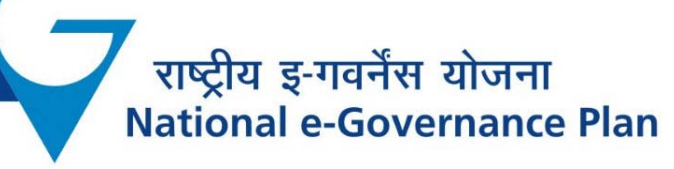

#### **Table of Content**

#### **Table of Contents**

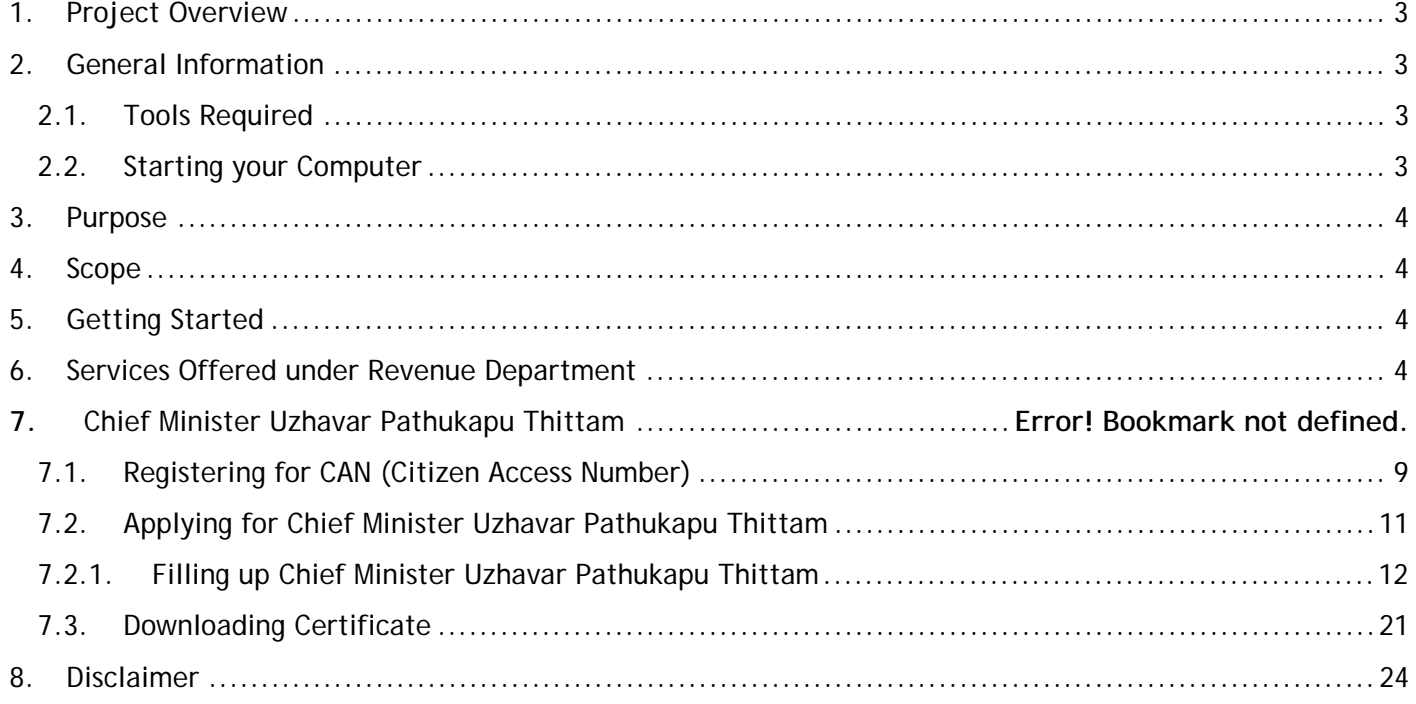

#### **E-DISTRICTTAMIL NADU USER MANUAL (Government of Tamil Nadu)**

#### **1. Project Overview**

Districts are the de facto front-end of government where most Government-to-Consumer or G2C interaction takes place.

The e-District project was conceptualized to improve this experience by creating an automated workflow system for the district administration and help in providing the citizen efficient department services through Common Service Centers (CSCs), the primary front end channels envisaged under the National e-Governance Plan by Department of Information Technology (DIT), Ministry of Communication and Information Technology (MCIT), Government of India.

#### **2. General Information**

#### **Let's Start!!**

#### **2.1.Tools Required**

You will be provided with the following basic infrastructure:

- Computer (CPU, Monitor, Keyboard & Mouse)
- Network Connection (as per requirement)
- Peripherals (as per requirement)
- Browser (Google chrome, Version 37)
- Uninterrupted Power Supply (UPS)

#### **2.2.Starting your Computer**

#### **Steps**

- 1. Ensure all cables are connected between the computer, network connection, peripherals & UPS
- 2. Plug the UPS to the electrical socket
- 3. Switch 'ON' the electrical socket
- 4. Switch 'ON' the UPS
- 5. Press the  $\bullet$  (power button) on the computer
- 6. Allow the system to boot up.

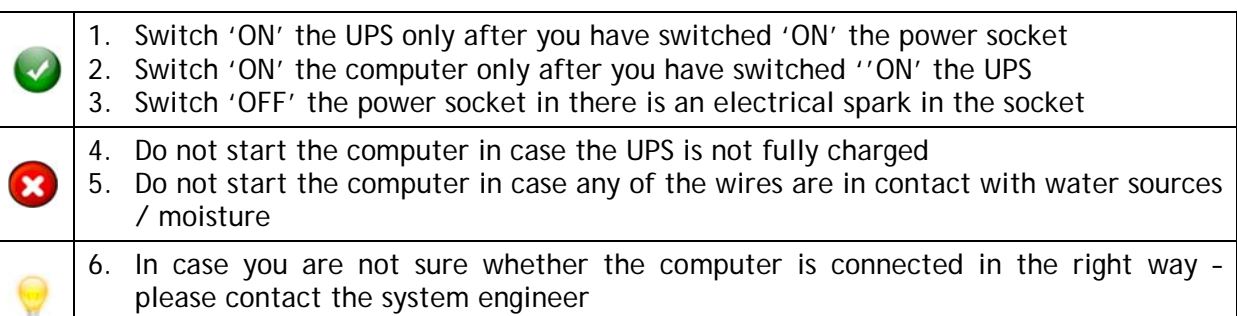

This document is an integral part of e-District application user manuals. The objective of this document is to provide step-by-step assistance to the user on how to apply for Chief Minister Uzhavar Pathukapu Thittam through the e-District Portal.

#### **4. Scope**

The scope of this document covers the Chief Minister Uzhavar Pathukapu Thittam'service offered under the **Revenue Department**.

#### **5. Getting Started**

Following points and guidelines may be referred while accessing the e-Sevai/e-District application:

- User must have valid username and password
- Make relevant and correct entries only
- Recheck the entries before clicking on Submit button
- Mandatory fields cannot be left blank
- Mandatory/Optional documents should be attached as per requirement
- Do not make false entries

#### **6. Services Offered under Revenue Department**

Following services areoffered under the Revenue Department:

- 1. REV-101 Community certificate
- 2. REV-102 Nativity certificate
- 3. REV-103 Income Certificate
- 4. REV-104 First Graduate Certificate
- 5. REV-105 Deserted Woman Certificate
- 6. REV-106 Agricultural Income Certificate
- 7. REV-107 Family Migration Certificate
- 8. REV-108 Unemployment Certificate
- 9. REV-109 Widow Certificate
- 10.REV-111 Certificate for Loss of Educational Records due to Disaster
- 11.REV-113 Inter Caste Marriage Certificate
- 12.REV-114 Legal Heir Certificate
- 13.REV-115 Other Backward Classes (OBC) Certificate
- 14.REV-116 Residence certificate
- 15.REV-117 Small / Marginal Farmer Certificate
- 16.REV-118 Solvency Certificate
- 17.REV-119 No Male Child Certificate

- 18.REV-120 Unmarried Certificate
- 19.REV-401 Licence under Pawn Broker Act
- 20.REV-402 Money Lender's Licence
- 21.REV-122 Income and Asset Certificate for Economically Weaker Sections
- 22.REV-123 Issuance of Jain Religious Minority Certificate
- 23.REV-404 Issuance of Public Building License
- 24.REV-403 Temporary Crackers License
- 25.REV-201 Indira Gandhi National Old Age Pension Scheme
- 26.REV-202 Destitute Widow Pension Scheme
- 27.REV-203 Destitute Deserted Women Pension Scheme
- 28.REV-204 Unmarried Women Pension Scheme
- 29.REV-205 Chief Minister Uzhavar Pathukapu Thittam
- 30.REV-206 Differently Abled Pension Scheme

#### **7. Chief Minister Uzhavar Pathukapu Thittam**

Following steps describe how to apply for the Chief Minister Uzhavar Pathukapu Thittam Certificate through the e-District Portal:

**STEP1:** Go to the e-Sevai(Government of Tamil Nadu) Web Portal.

**STEP 2: Enter the login credentials.** 

Make sure 'Operator' is selected in the **Operator Type**field.

**STEP 3:** Enter Captcha code.

**STEP 4:** Click on Login**.** 

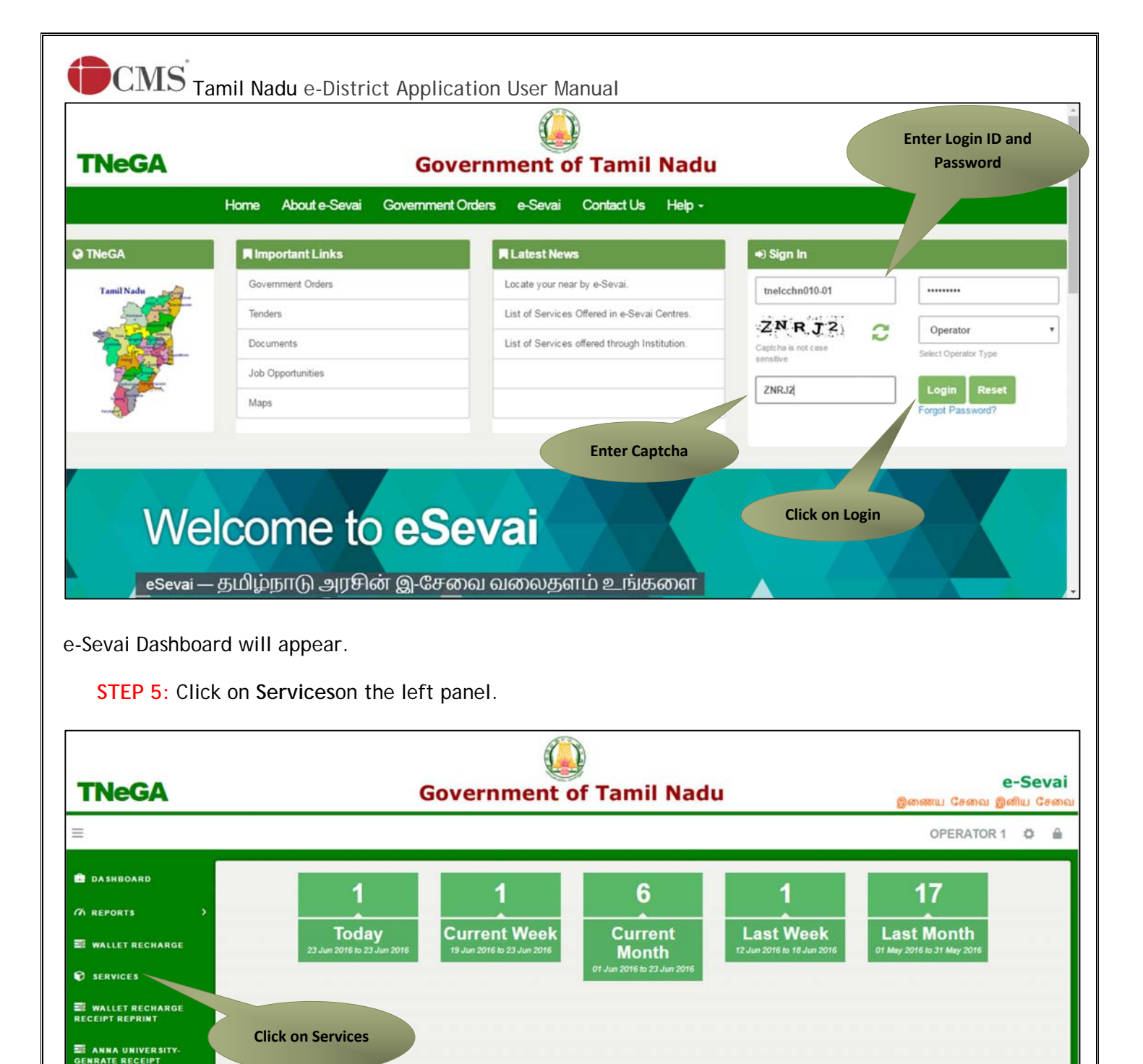

Department Wise service listing will appear.

#### **STEP 6:**Click on **Revenue Department**.

You can also switch to the **Service Wise** listing, or switch to **Search** and search a particular service using keywords.

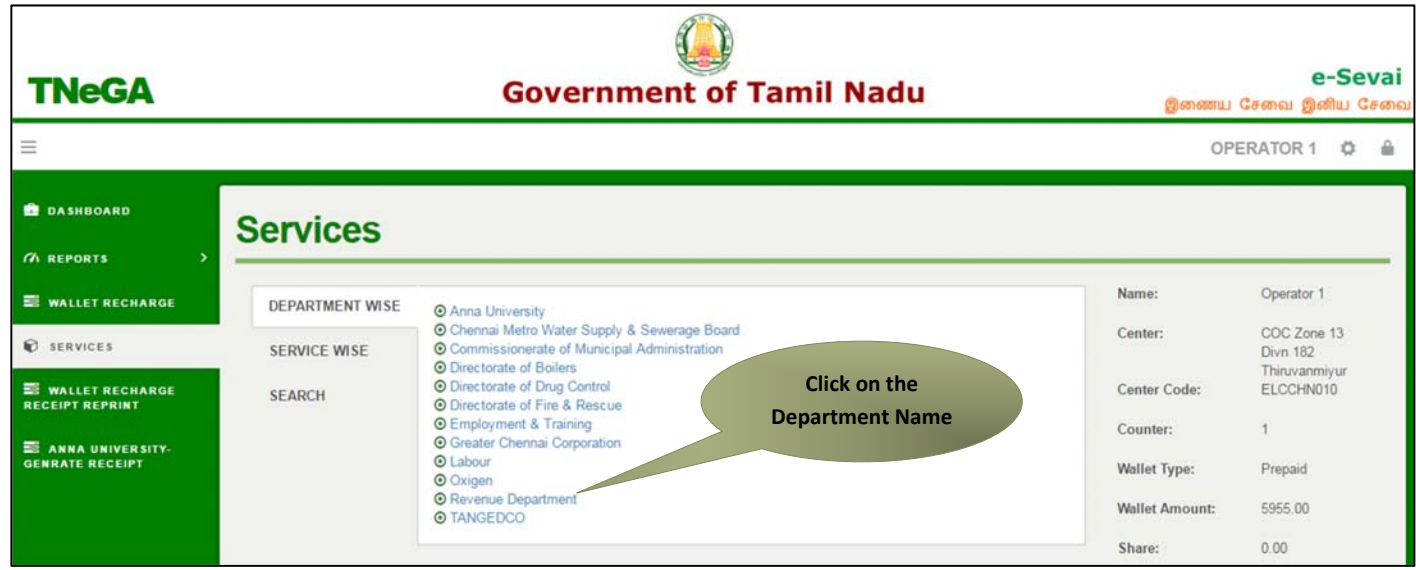

**STEP 7:**Click on **REV 205 Chief Minister Uzhavar Pathukapu Thittam**

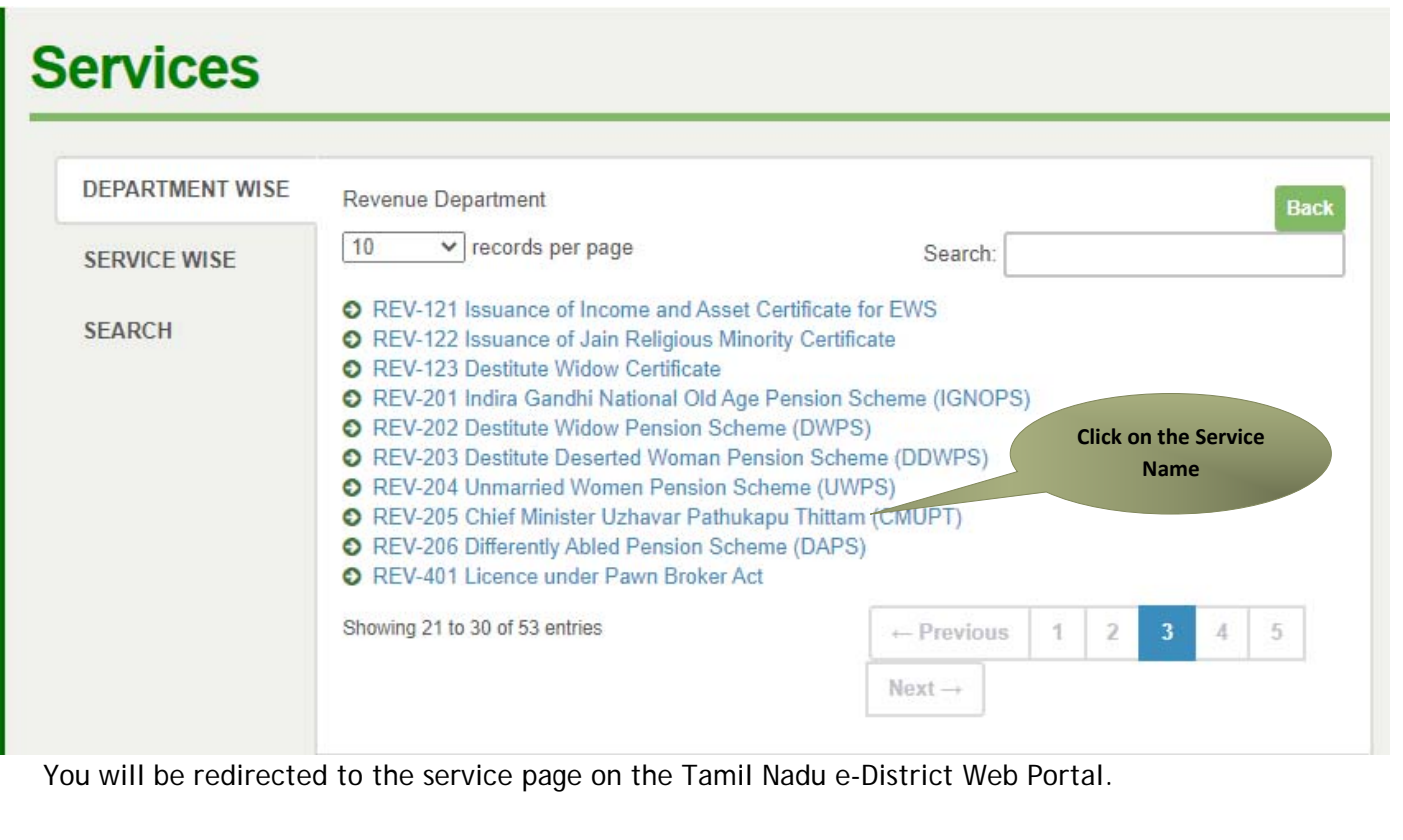

#### **STEP 8:** Click on **Proceed** to continue.

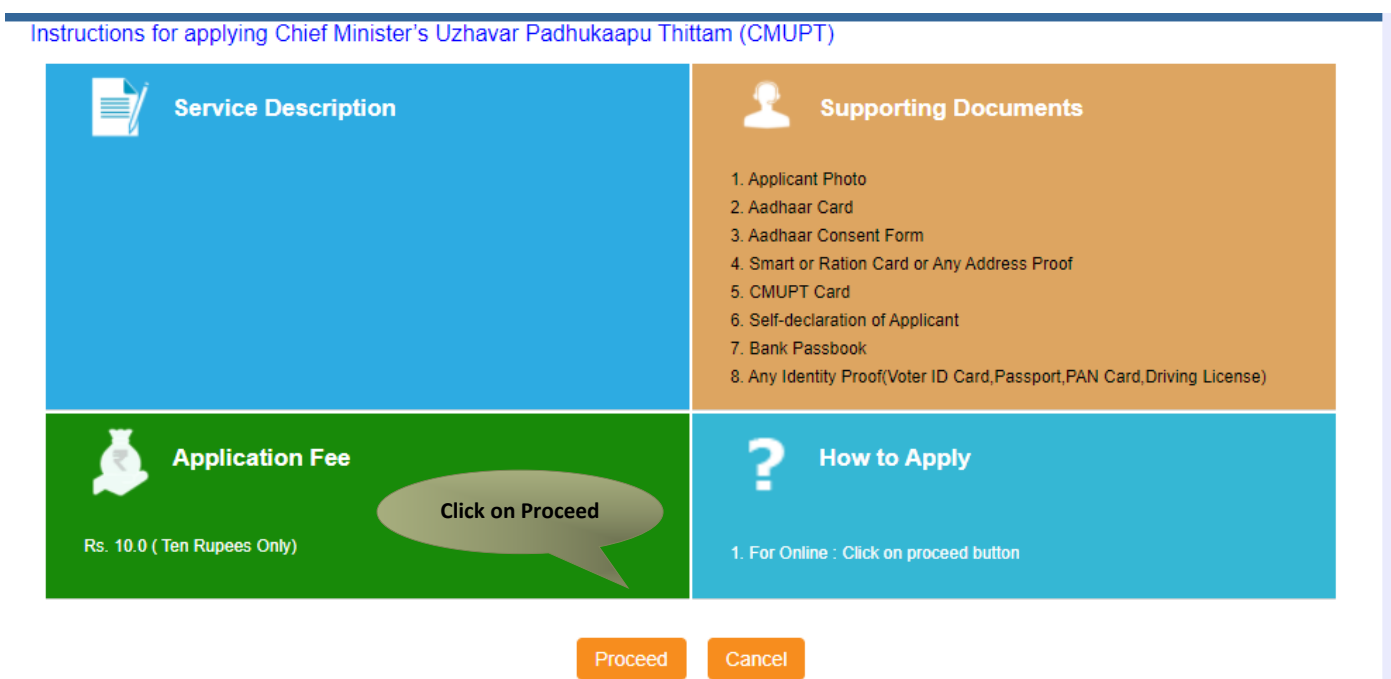

Applicant Search form will appear. Search can be performed using the following options:

- Applicants CAN Number
- Applicant Name
- Applicant Father Name
- Applicant Mobile Number
- Applicant Email Id
- Applicant Date Of Birth

The **green asterisk** signifies that the available search options are **optional** mandatory.

An applicant can apply for the Certificate provided he/she is having a unique CAN number.

If the applicant doesn't have a unique CAN Number, he must register for CAN to access the application form for the Certificate.

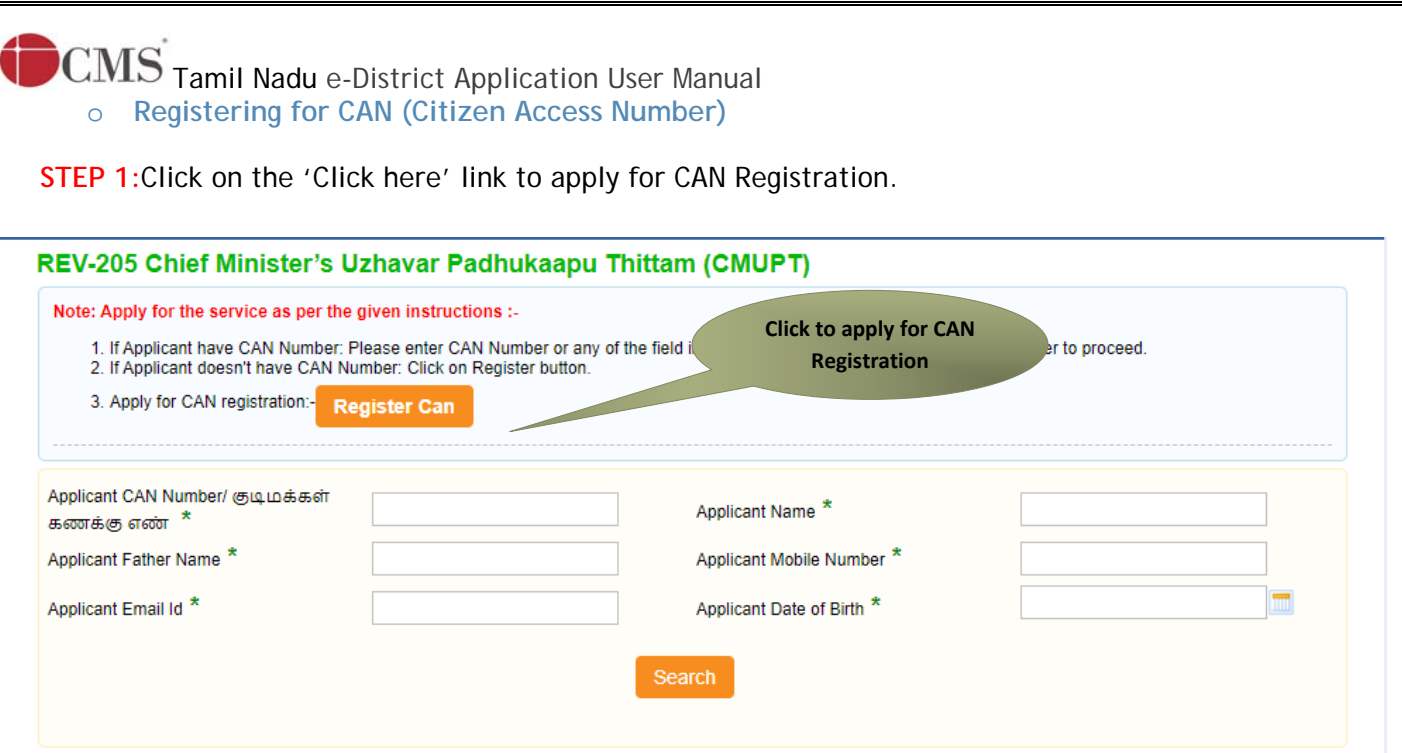

The below figure shows the CAN Registration form.

**STEP 2:**Fill up all mandatory details in the form prescribed format.

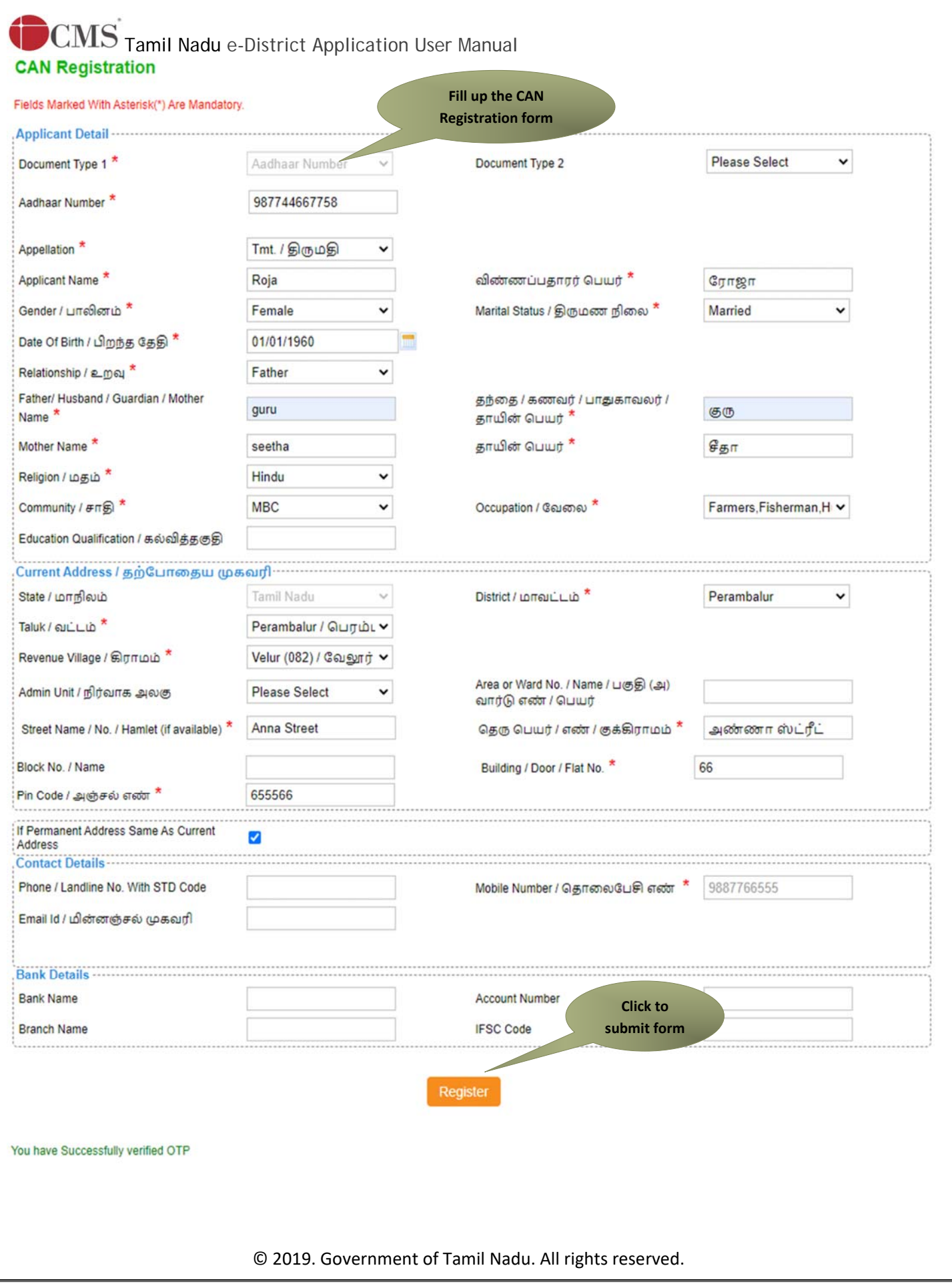

### Tamil Nadu e-District Application User Manual **STEP 3:**Click on **Register** to submit form.

**Note:** You would be required to generate and verify OTP before submitting the form.

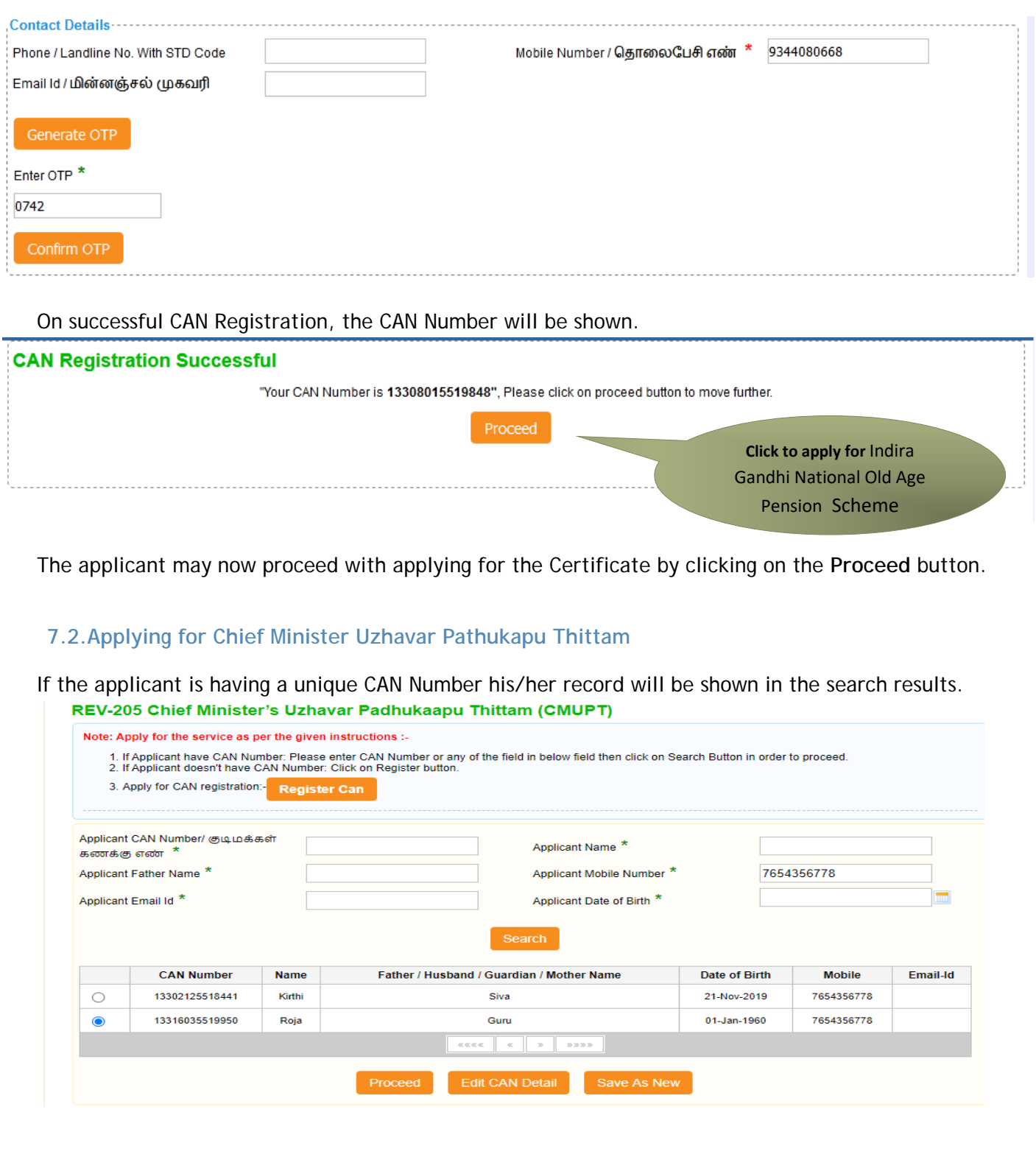

**STEP 1:** Select the record by clicking on the **option button** against the desired record.

**STEP 2:** Click on **Proceed**.

CAN details of the applicant may be modified by clicking on the **Edit CAN Detail** button.

The **Save as new** option allows you to save the same CAN Number with different applicant details.

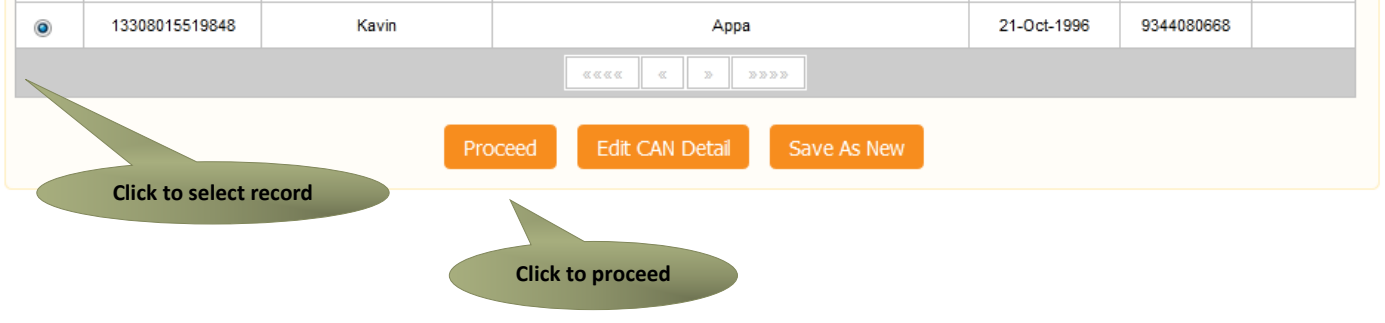

**Filling up Chief Minister Uzhavar Padhukapu Thittam (CMUPT)** 

#### **SECTION1: Applicant Details**

Applicant details will appear pre-filled in the form. These details are non-editable.

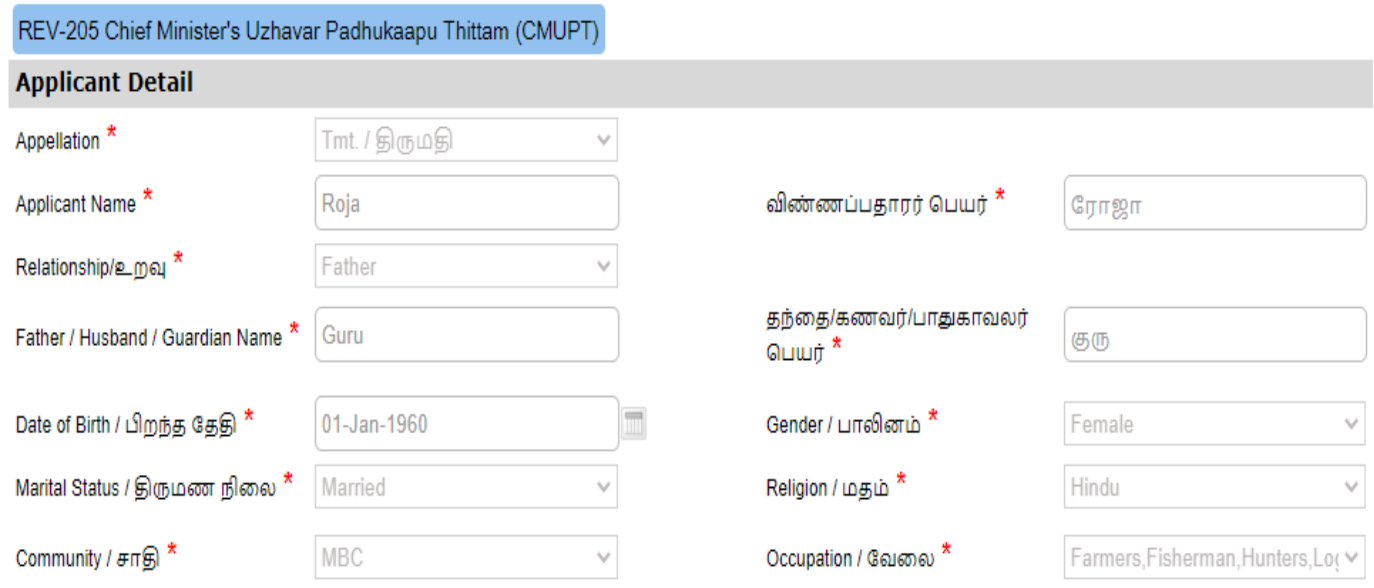

#### **SECTION 2: Current Address**

Applicant's current address details will appear pre-filled in the form. These details are non-editable.

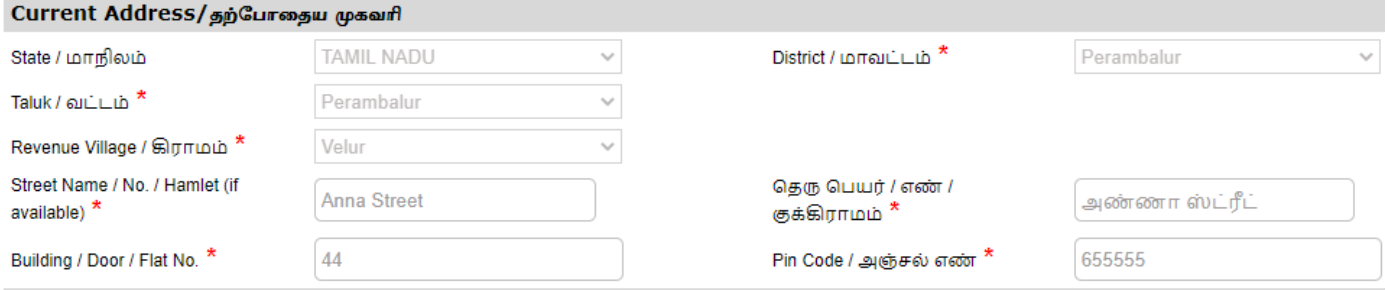

#### **SECTION 3: Permanent Address**

Applicant's permanent address details will appear pre-filled in the form. These details are noneditable.

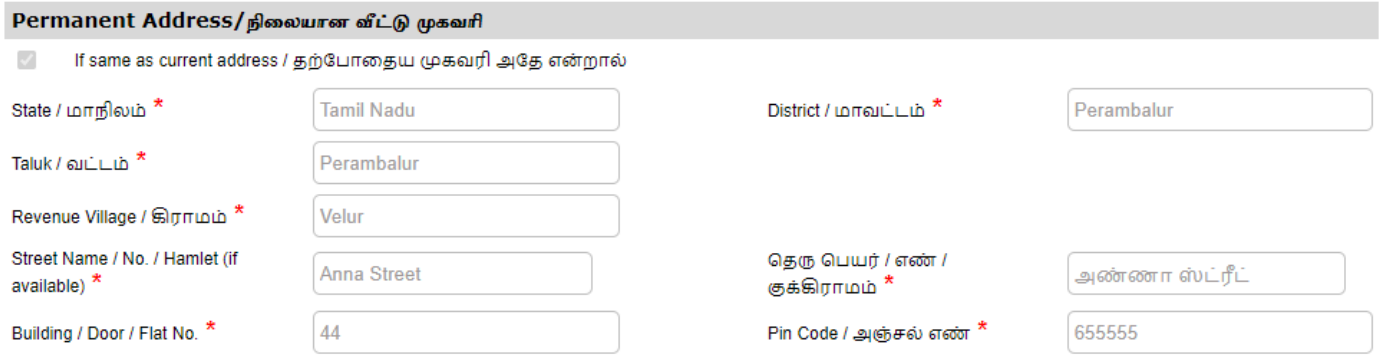

#### **SECTION 4: Contact Details**

Applicant's contact details will appear pre-filled in the form. These details are non-editable.

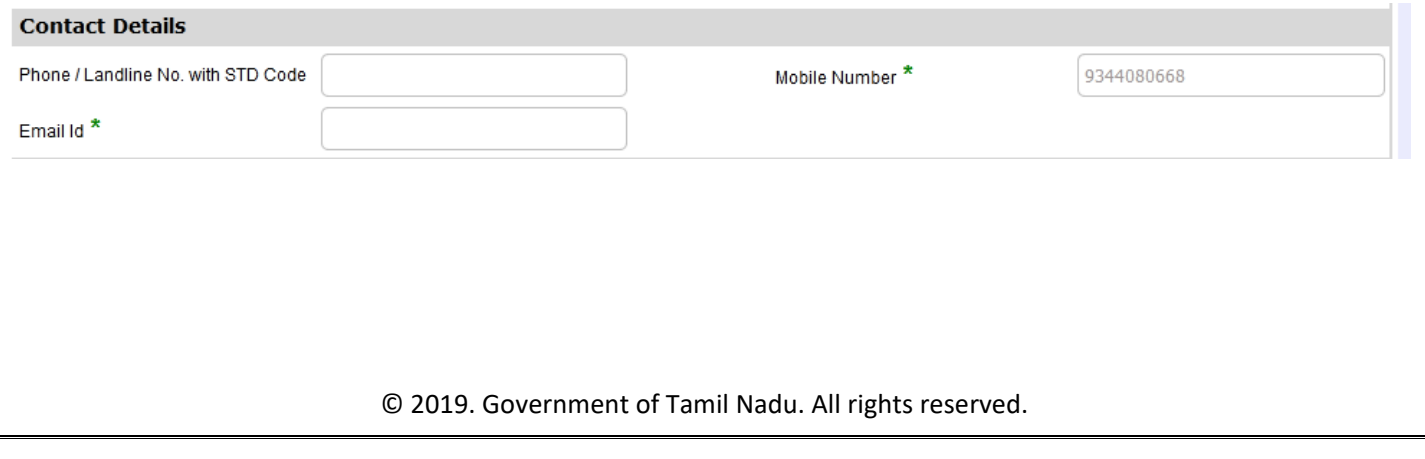

#### **SECTION 5: Bank/Postal Details**

In the Mode of disbursement there are two category like Bank and Postal.Based on that applicant need they will chose the category

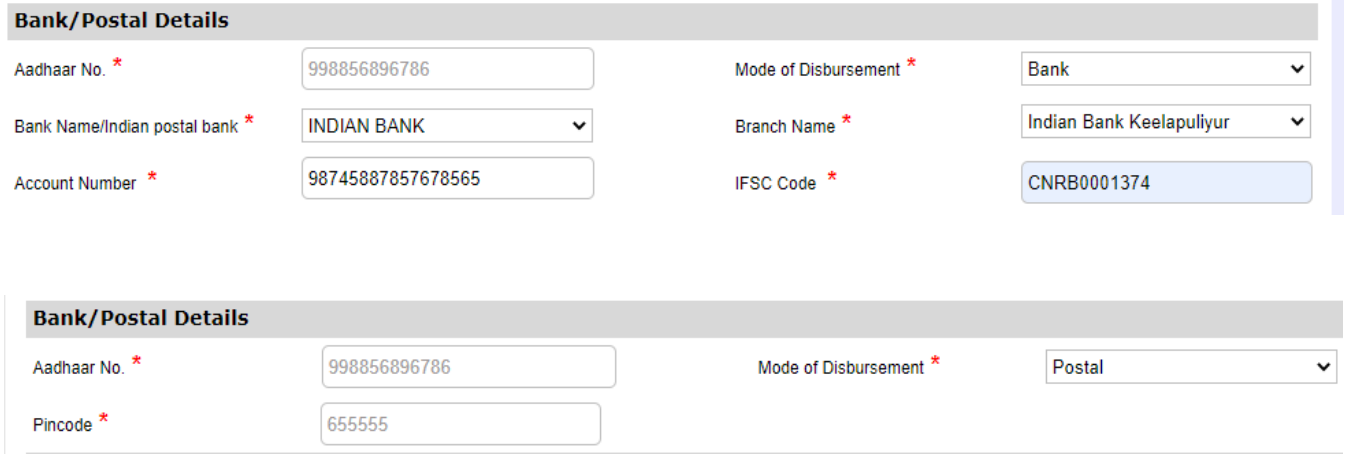

#### **SECTION 6: Other Details**

Specify the Is destitute, Own house, Is landless agricultural labourers, Are you having CMUPT card Below Poverty Line

=>Are you having CMUPT card section YES or NO. If Yes,CMUPT card no will be asked

=>In the Below poverty Line Selection YES or NO. If Yes, BPL Id will be asked.

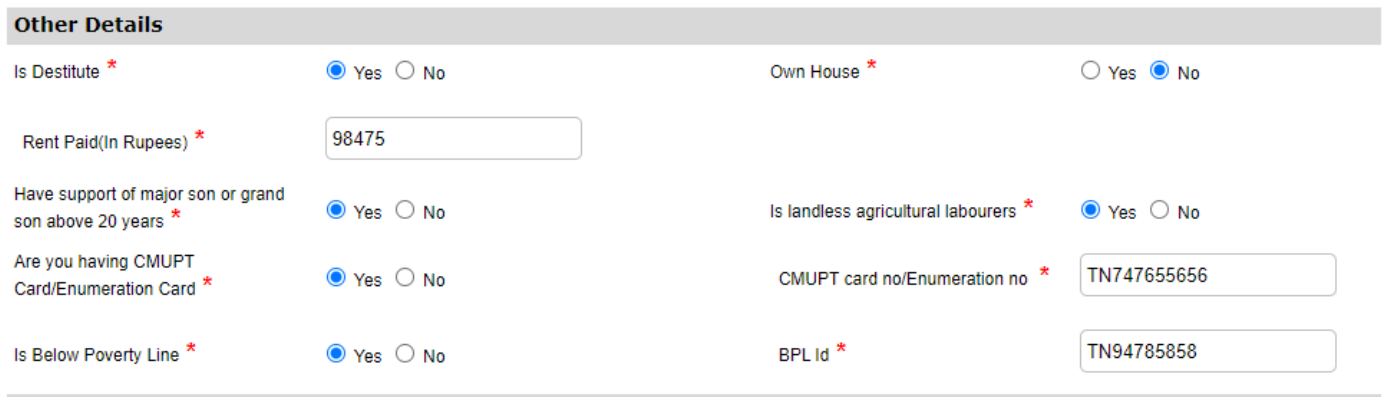

#### **SECTION 7: Income Details of Family Members**

Once applicant can enter all the mandatory fields in Income Details of Family Members and click on add. Added records will be shown on top

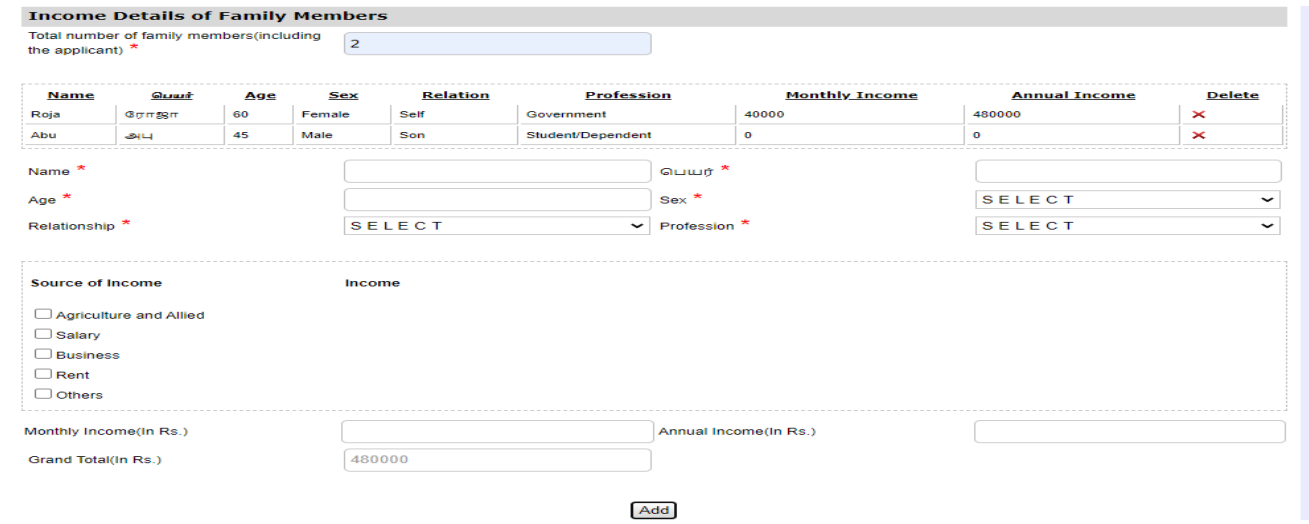

#### **SECTION 8: Property Details of Family Members**

 Once applicant can enter all the mandatory fields in Property Details of Family Members and click on add. Added records will be shown on top click submit to proceed for the documents submission.

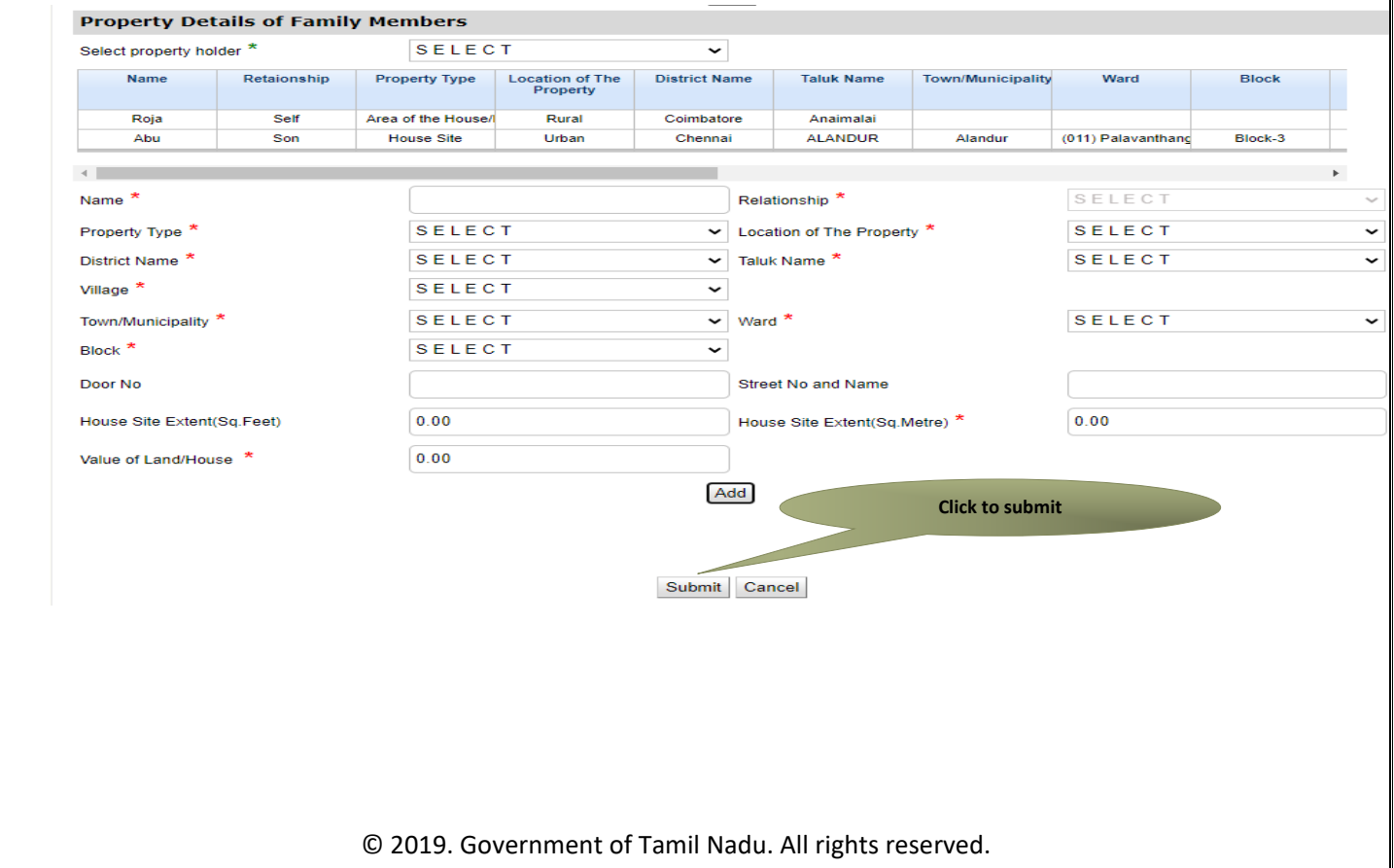

### **CMS** Tamil Nadu e-District Application User Manual Next screen will show a list of required documents.

Attach the documents in prescribed file size and file type. Uploaded documents will be shown at the bottom. You may remove any uploaded document using the **cross** sign.

Please note that the 'Upload' button will appear once you browse and add a document.

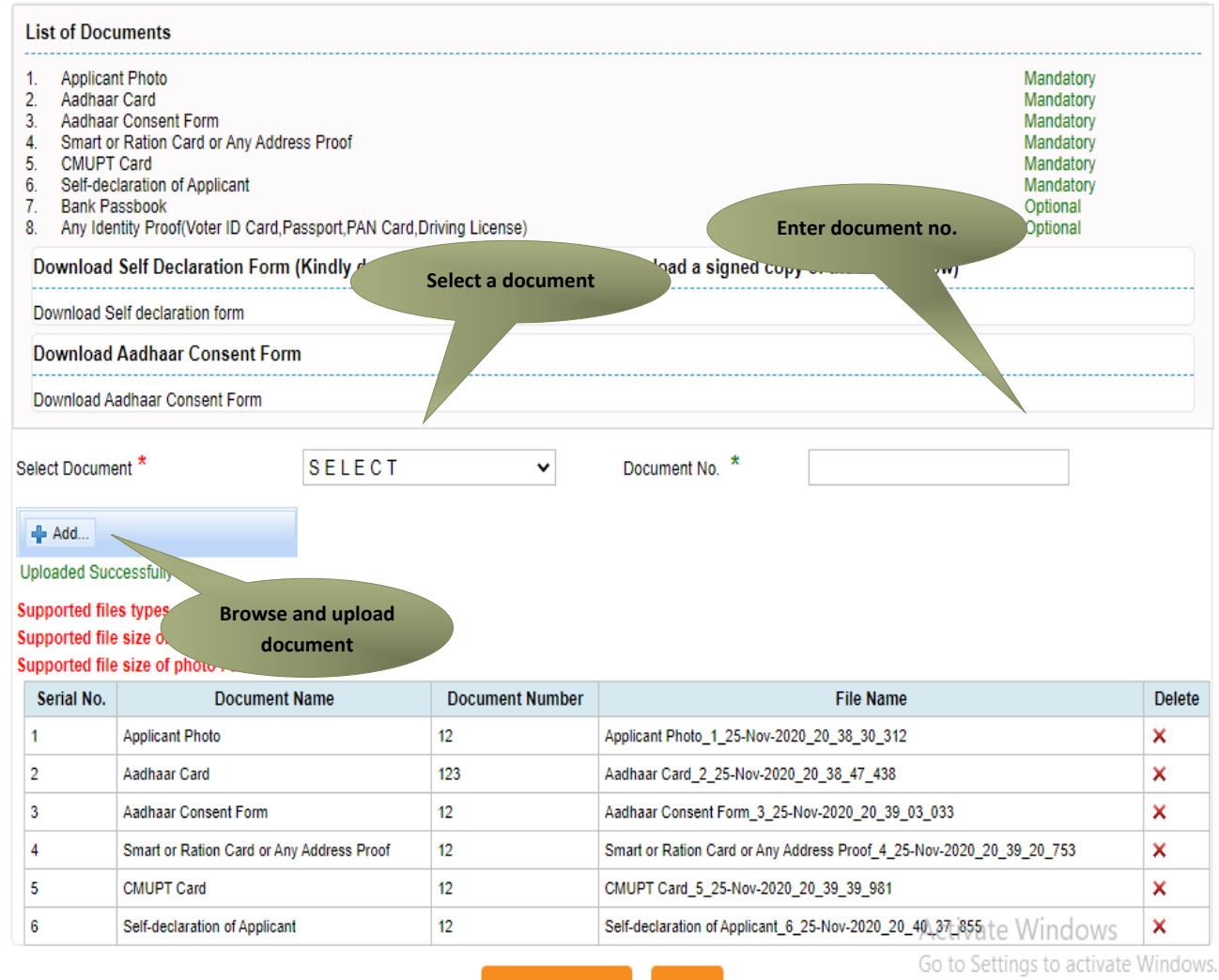

Make Payment Back

Note: Aadhaar Consent form has to downloaded with the Photo uploaded by the Applicant

### Aadhaar Consent Form/ஆதார் ஒப்புதல் படிவம்

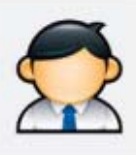

#### **Consent for Authentication**

I, the holder of Aadhaar number, hereby give my consent to obtain my Aadhaar number, Name for availing the pension scheme. I have been informed that my identity information would only be used for demographic authentication/validation for the purpose of authentication.

Aadhaar Number: XXXXXXXX6786

Name: Roja

#### அங்கீகாரம் பெற ஒப்புதல்

சமூக பாதுகாப்புத் திட்டத்தின் கீழ் ஓய்வூதியம் பெறுவதற்காக எனது ஆதார் எண் மற்றும் பெயர் உள்ளிட்ட தகவல்களை பெற ஒப்புதல் அளிக்கிறேன். எனது அடையாளம் சார்ந்த தகவல்கள் அங்கீகாரம் / சரிபார்த்தல் காரணத்திற்காக மட்டும் பயன்படுத்தப்படும் என்று எனக்குத் தெரிவிக்கப்பட்டுள்ளது.

I agree to the Consent For Authentication

#### Tamil Nadu e-District Application User Manual After uploading the documents, click on 'Make Payment'.

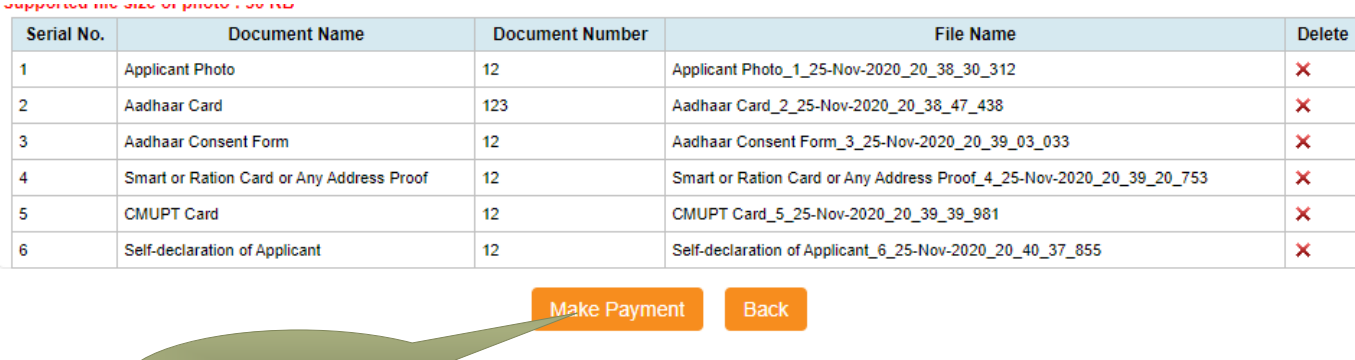

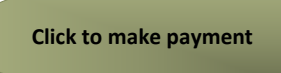

Payments page will appear. Amount payable (Total Fees) will be shown on screen. Click on **Confirm Payment**.

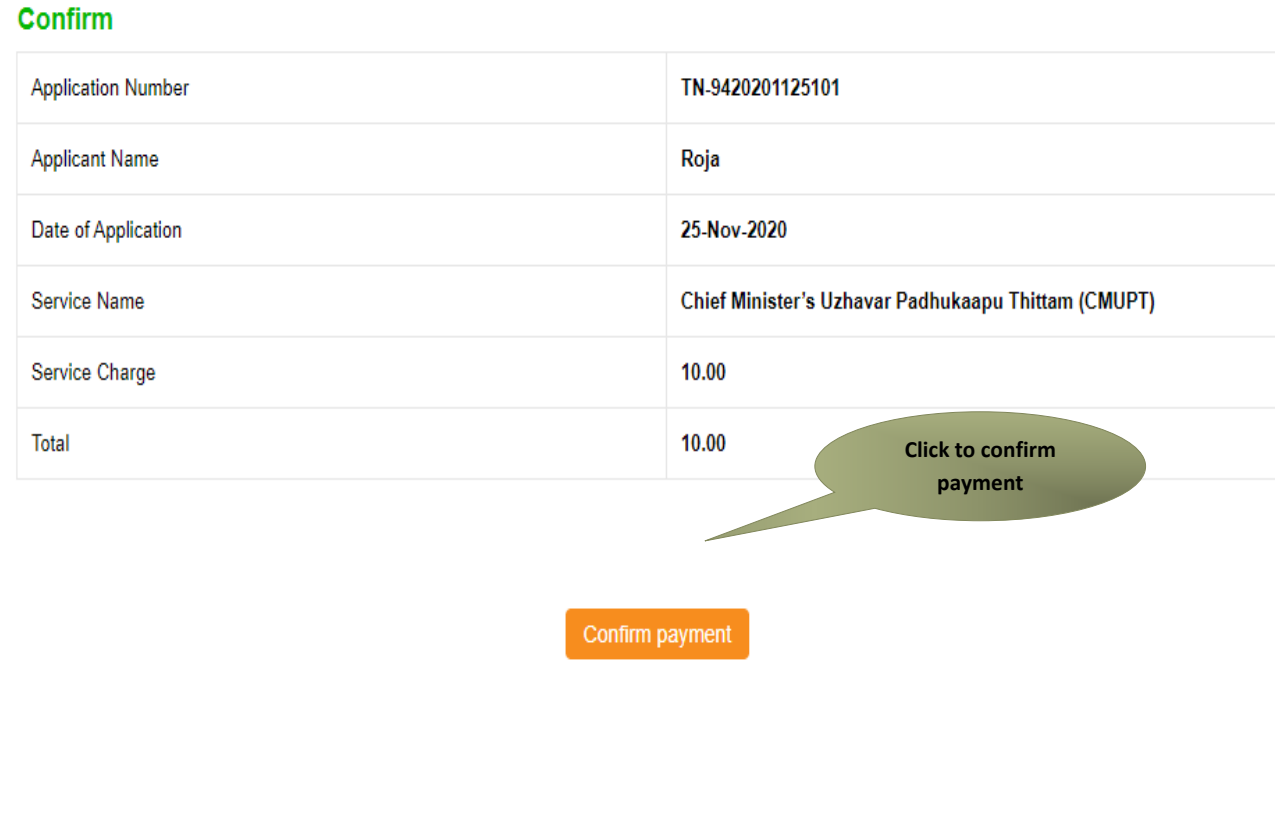

Acknowledgement receipt will be shown.

Click on **Print Receipt** to download/print the receipt.

#### **Acknowledgement Receipt**

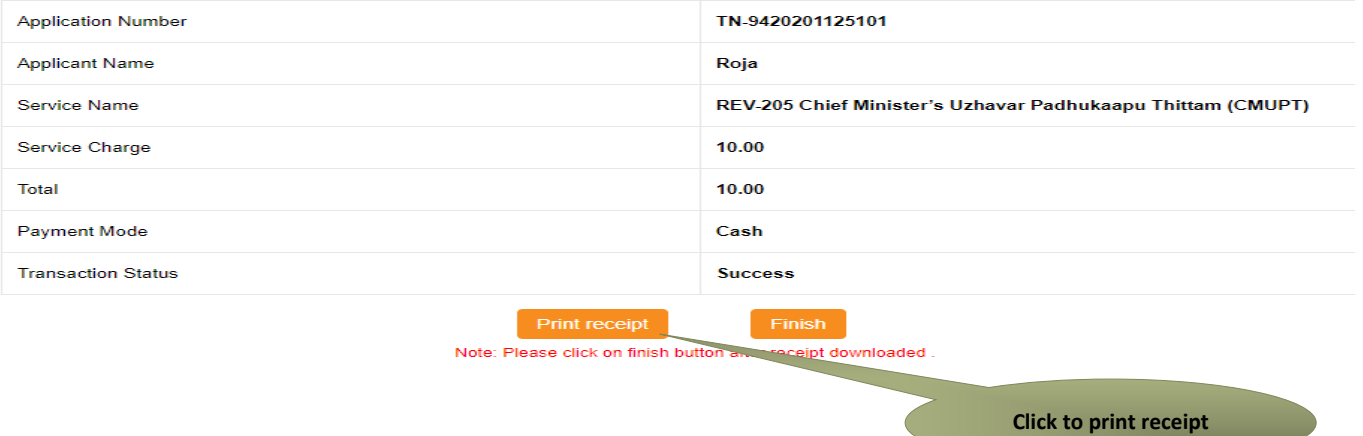

The below figure shows the preview of the acknowledgement receipt.

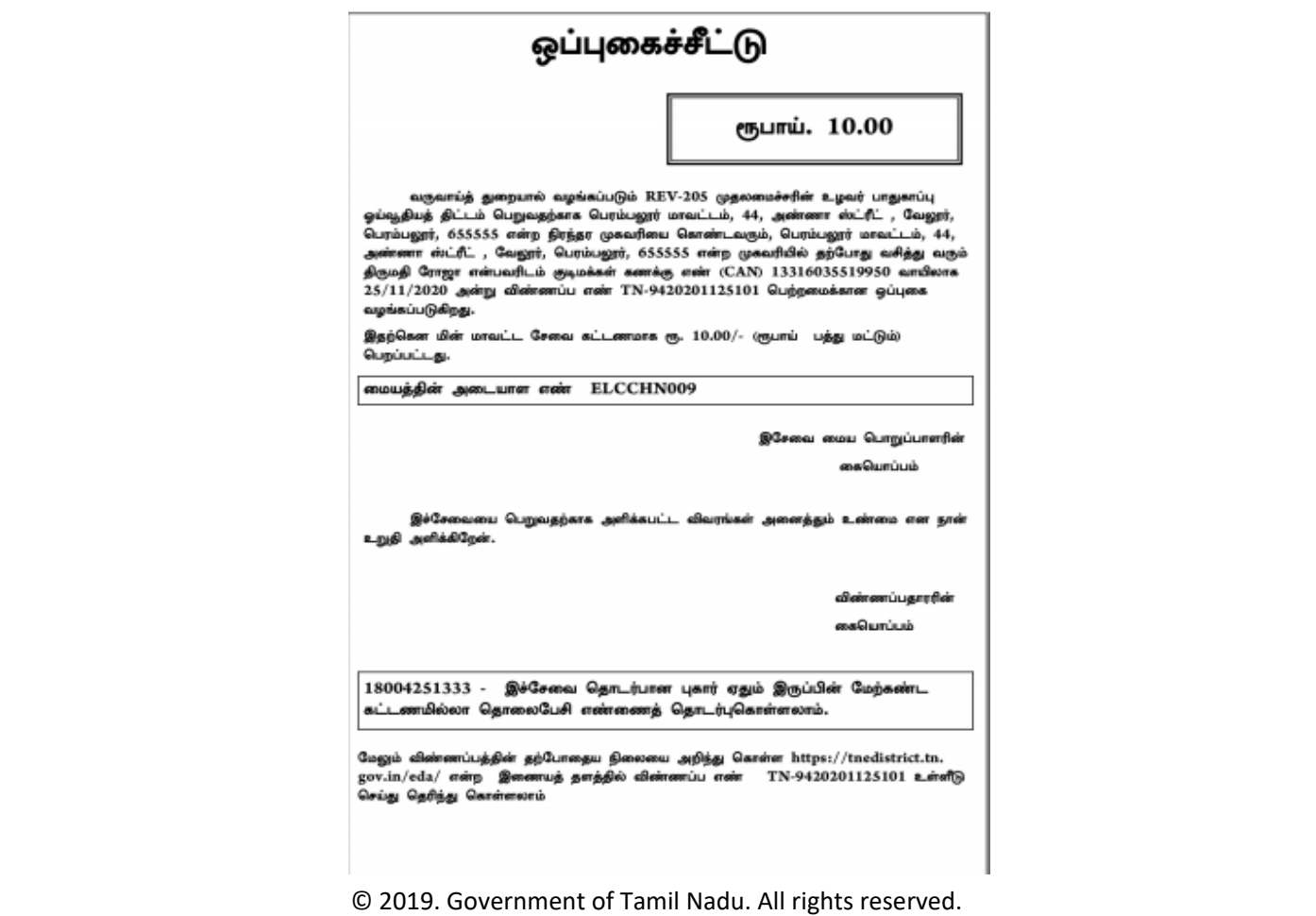

#### **Please Note:**

After submission (clicking on the Submit button), the application will be saved as draft. You can find draft applications under the **Saved Application** section and upload documents or make payment as required.

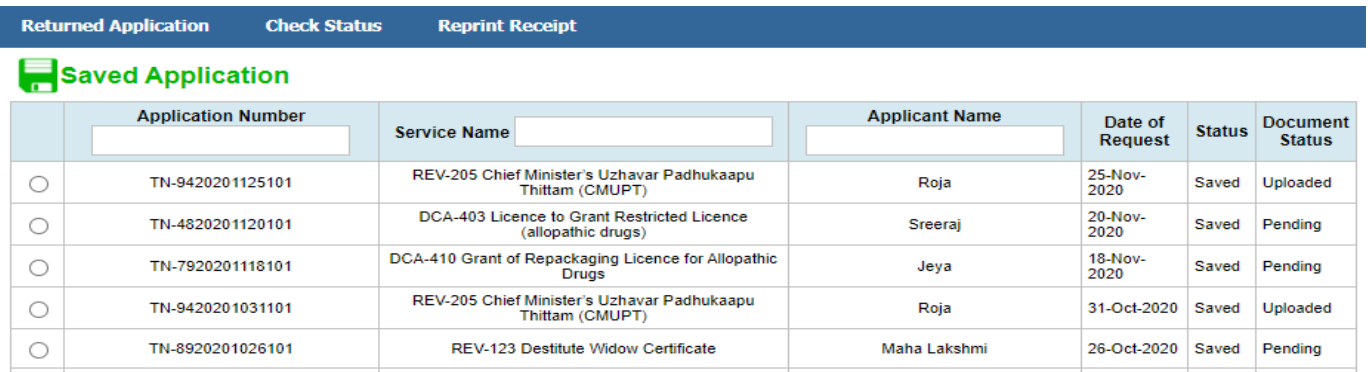

#### Submitted applications can be viewed under the **Submitted Application** section.

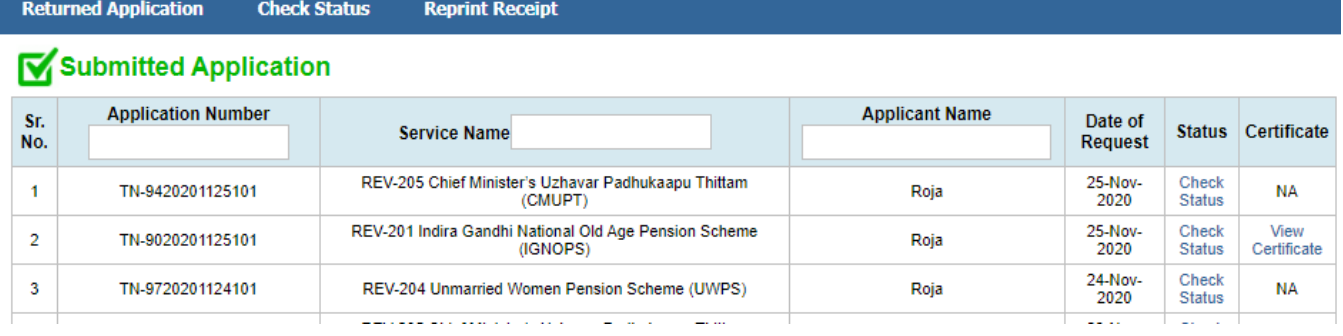

#### The current status of an application can be checked from the **Check Status** section.

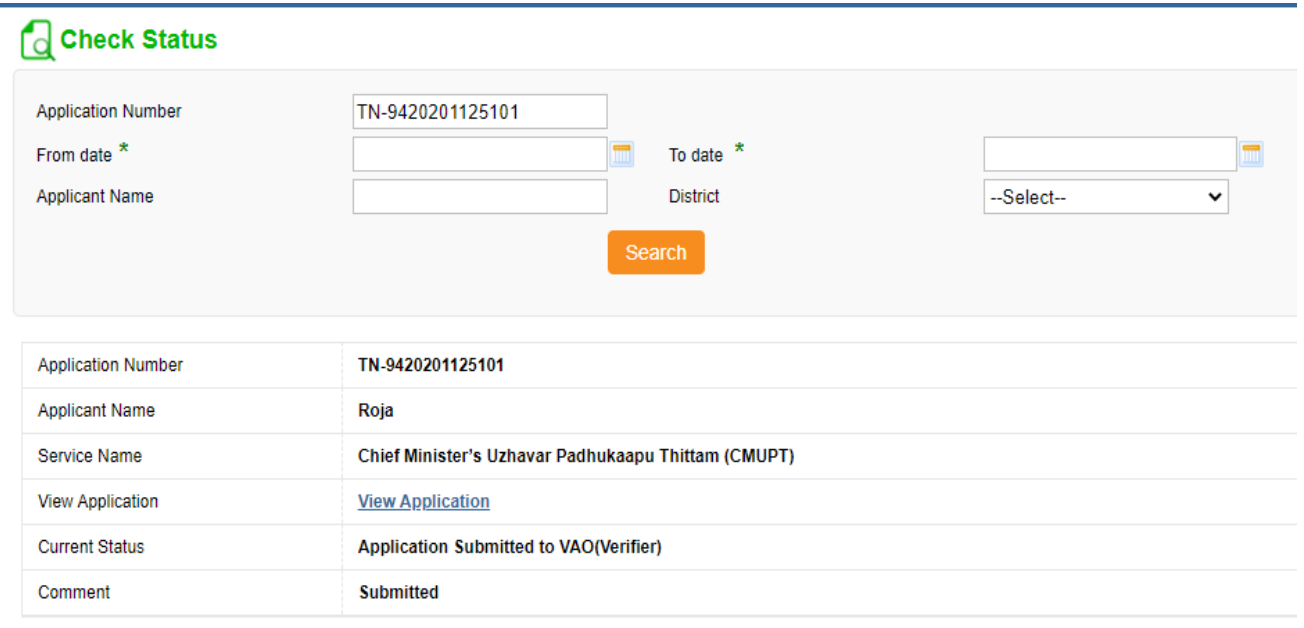

#### o **Downloading Certificate**

Once the application is approved and digitally signed, the certificate can be downloaded from the **Operator's desk** and handed over to the applicant.

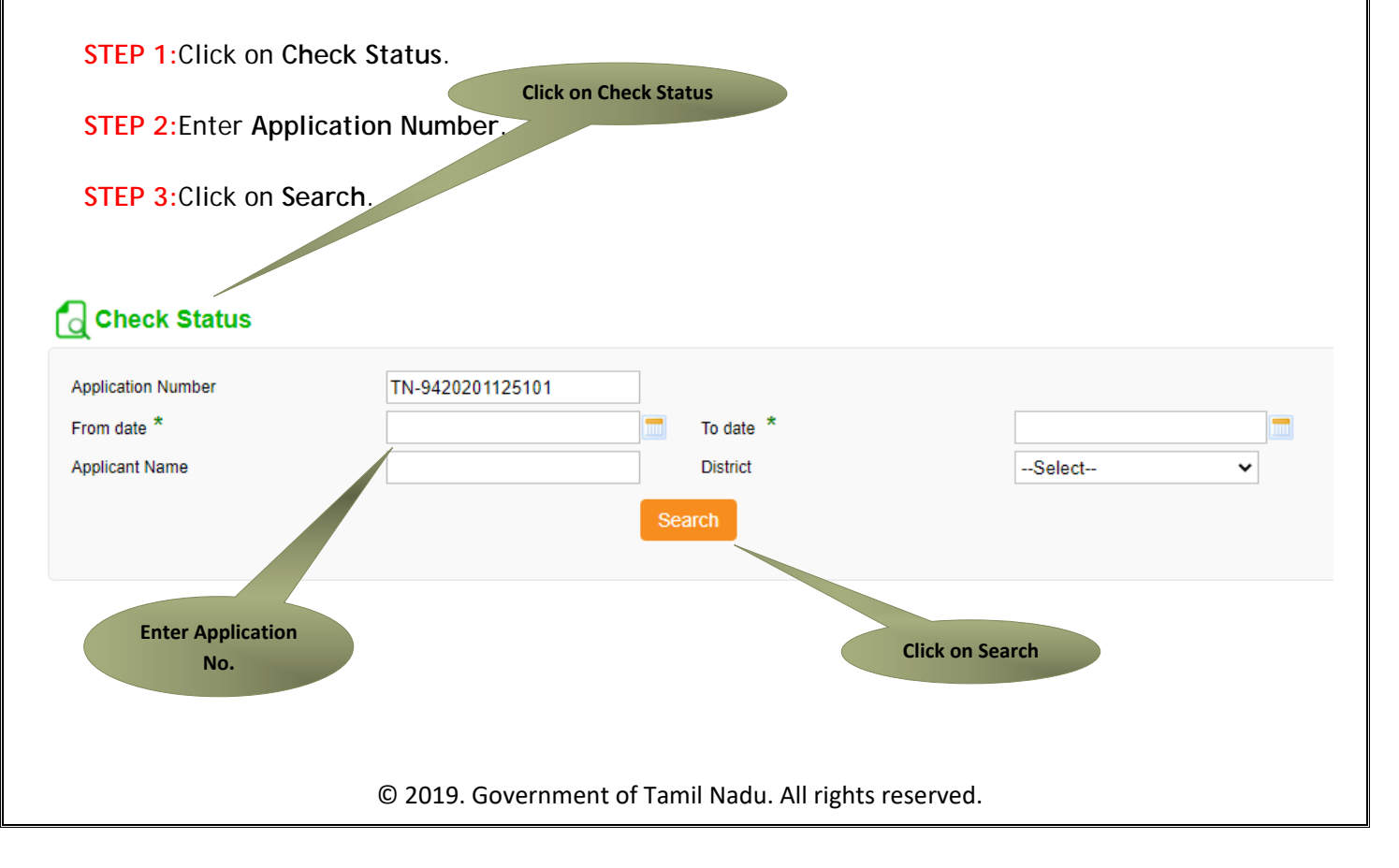

Tamil Nadu e-District Application User Manual The application will show up.

#### **STEP 4:** Click on **Download certificate** link.

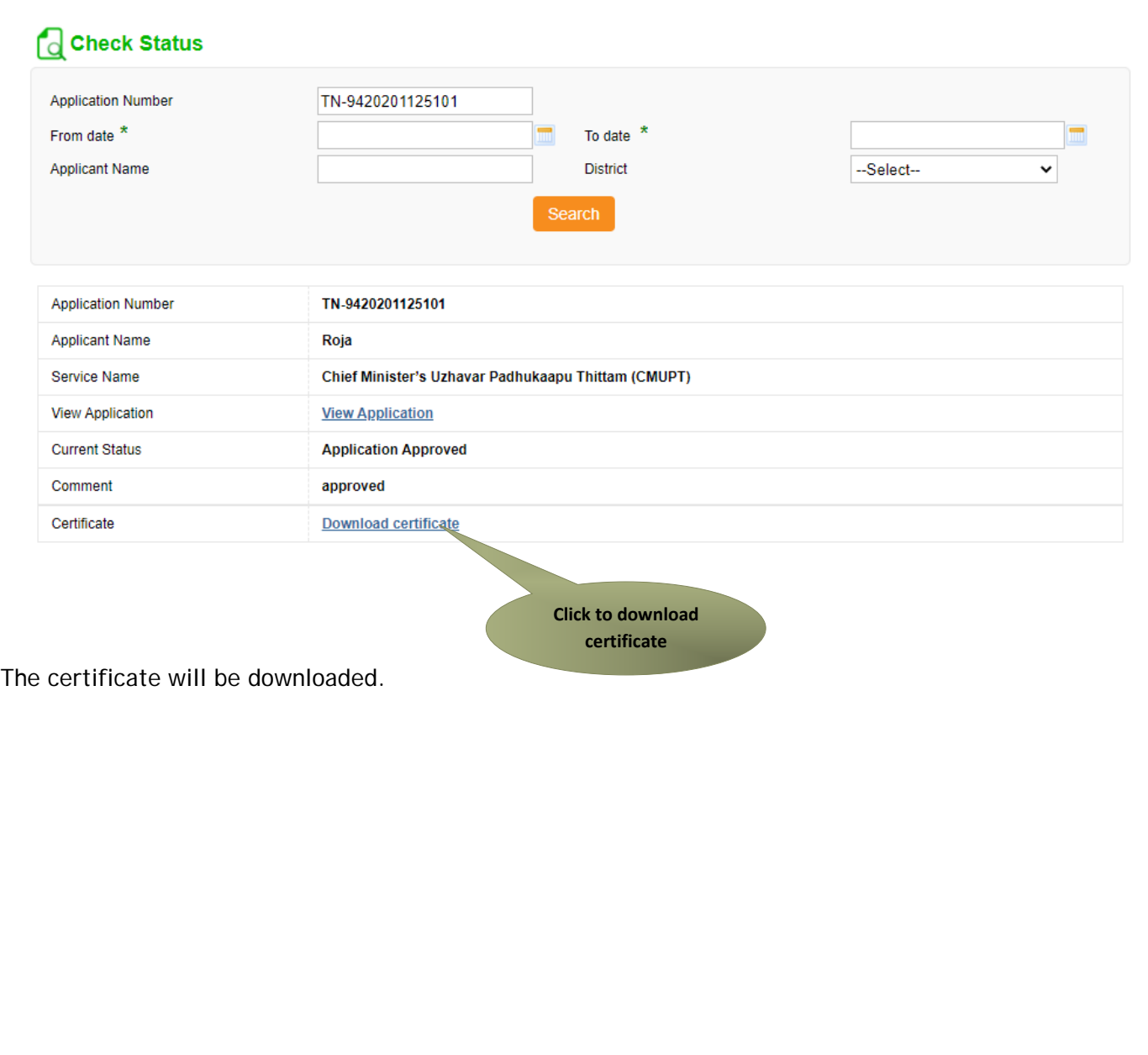

#### The below figure shows the preview of the Chief Minister Uzhavar Pathukapu Thittam (Approved)

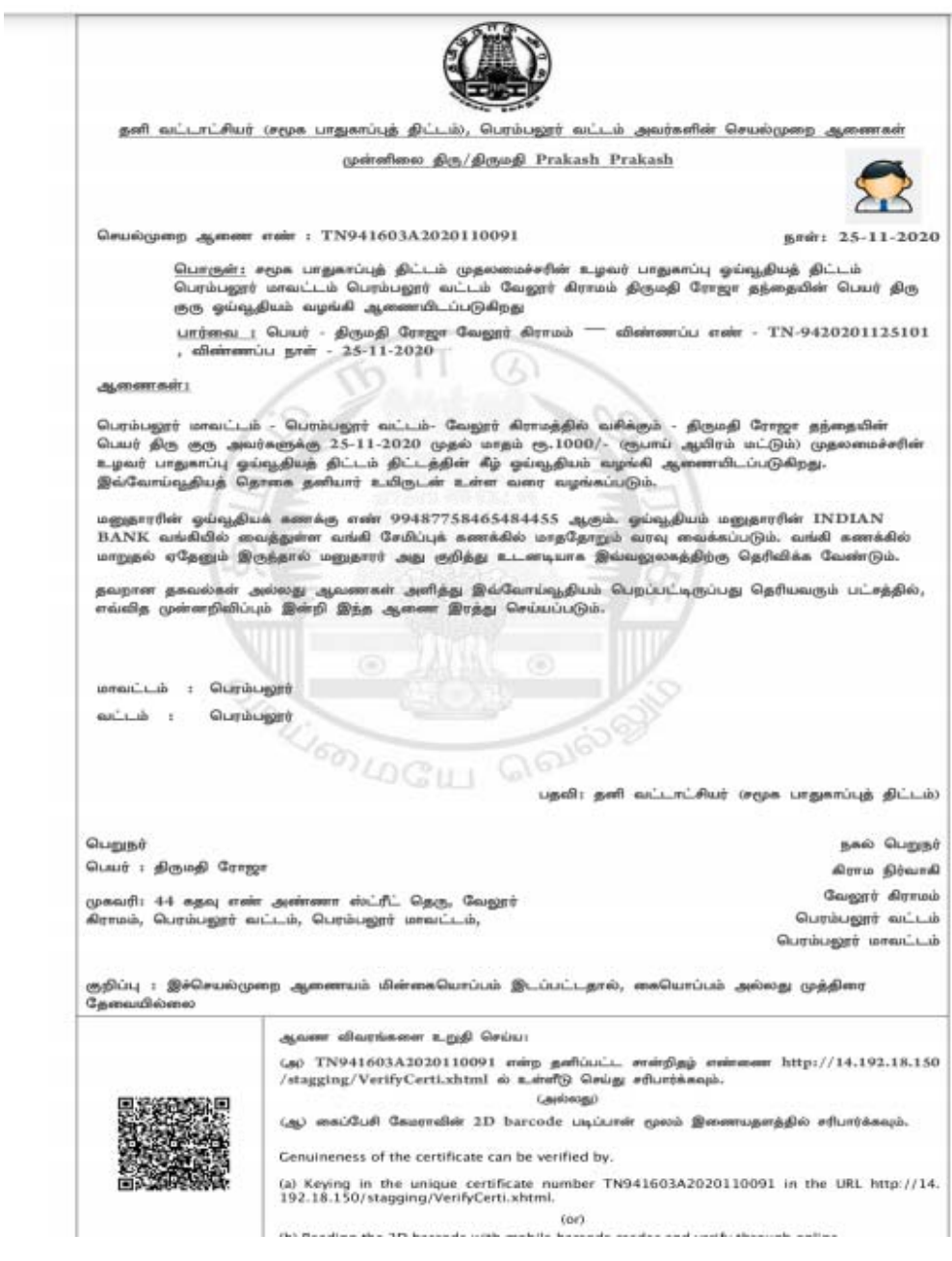

#### The below figure shows the preview of the Chief Minister Uzhavar Pathukapu Thittam(Rejection)

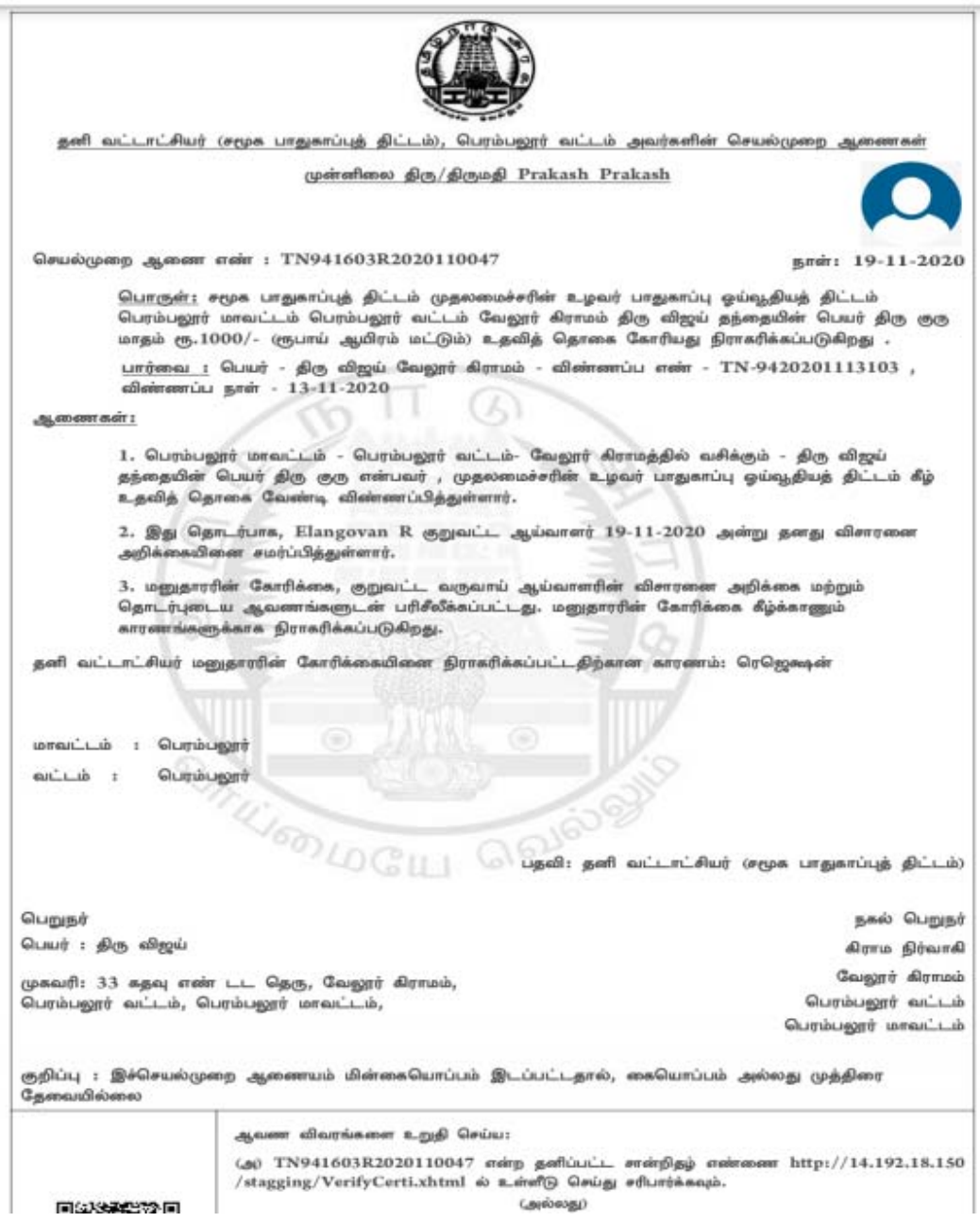

#### **8. Disclaimer**

This User manual is prepared as per the existing application; however actual screen shots may vary for few cases.